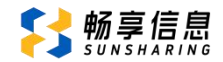

# 2024 年春季申请转入思明区属公办小学

# 网上信息登记操作说明

# 一、转学登记操作流程

1. 微信关注"厦门 i 教育"公众号(微信号: xm\_ijy),进入公众 号,点击"i 教育"之后右上角有个"去登录"的按钮,先进行 账号绑定。

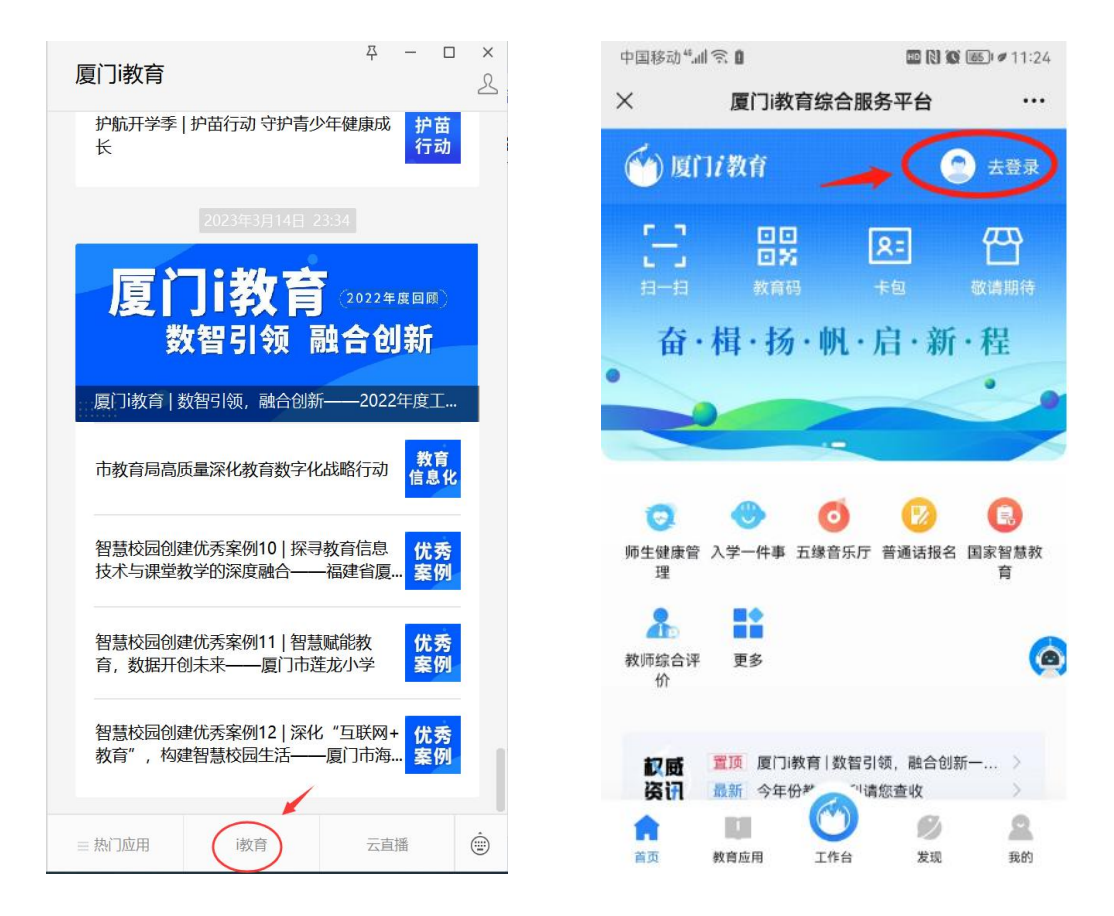

2. 如有"i 厦门"的账号可直接点击下方的按钮进行登录, 如果没 有账号,在【登录】按钮左下方点击【注册】→选择市民用户→ 公安实名认证,然后再进行登录。登录之后直接在页面找到【入

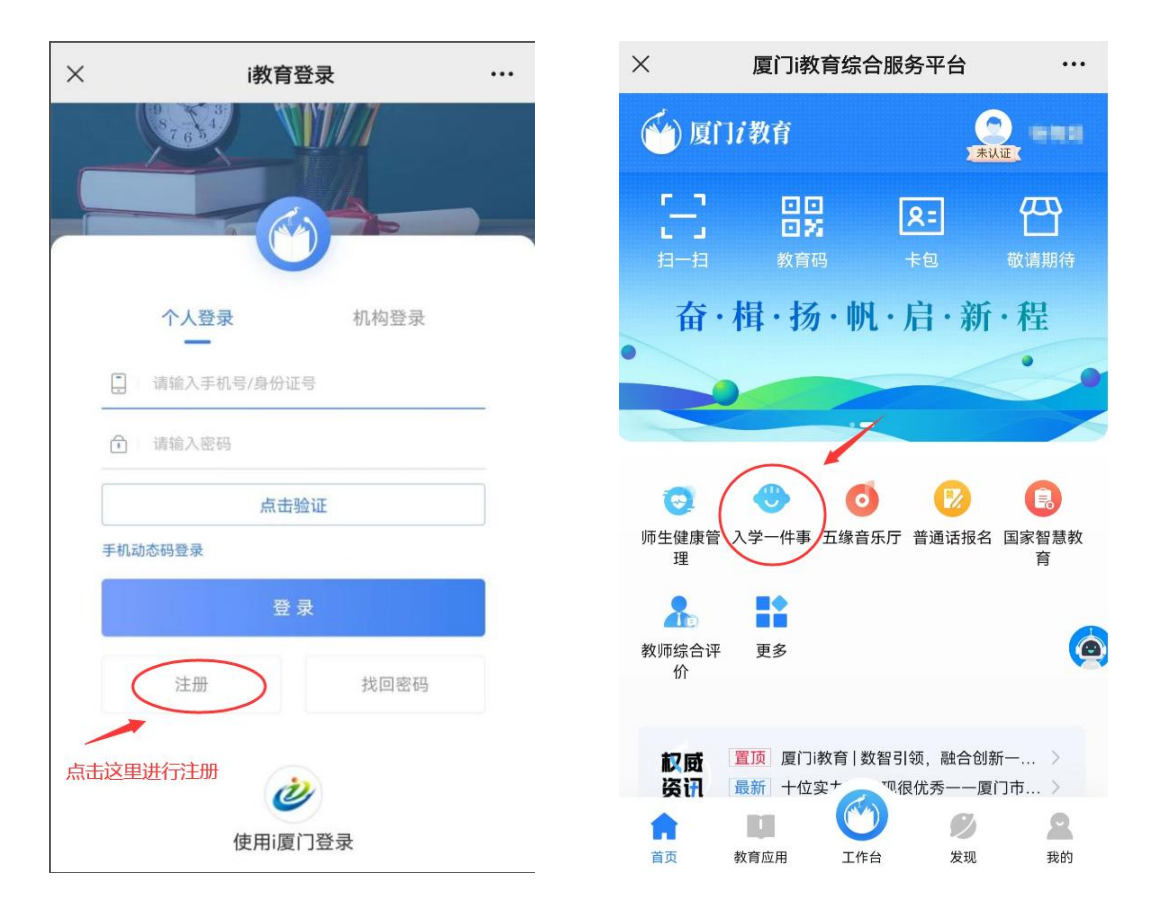

学一件事】,进行下一步操作。

3. 若已经绑定账号了,可以直接在【热门应用】进入【入学一件事】, 页面拉到最底下【转学】。

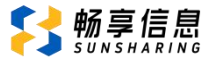

# 2024 年思明区春季转学网上登记操作说明

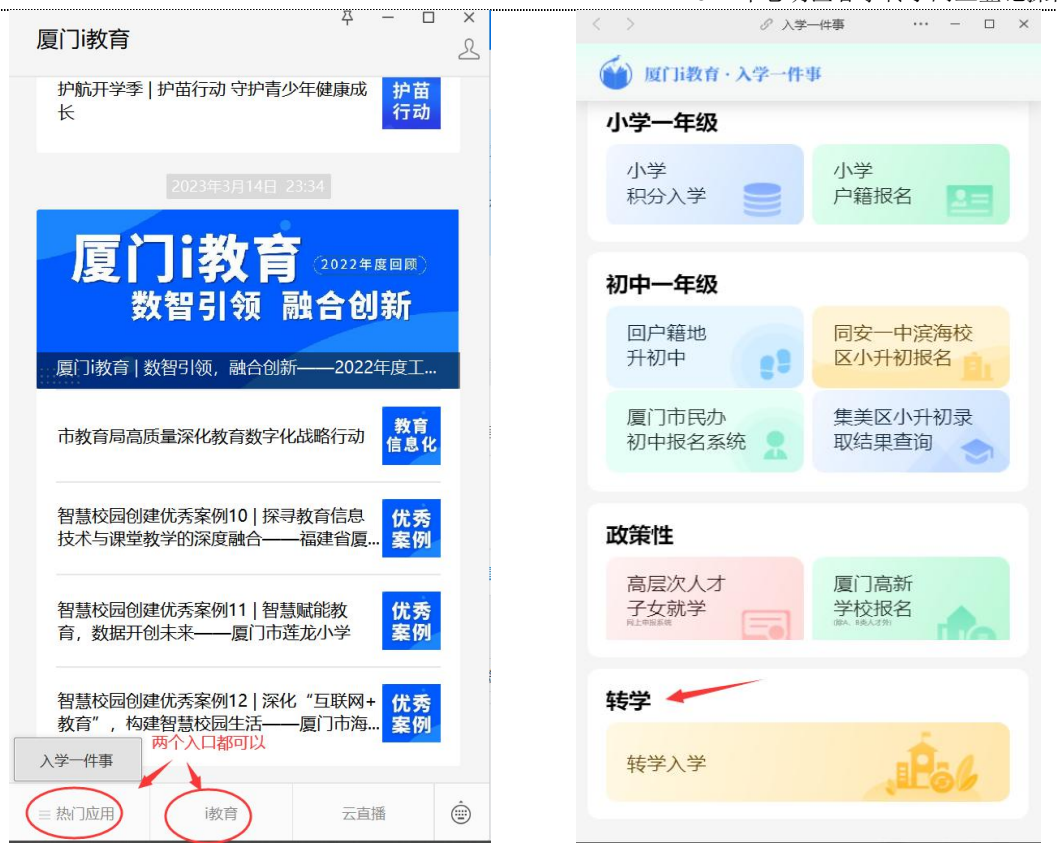

4. 进入之后点击【我要报名】,选择思明区进入信息登记页面

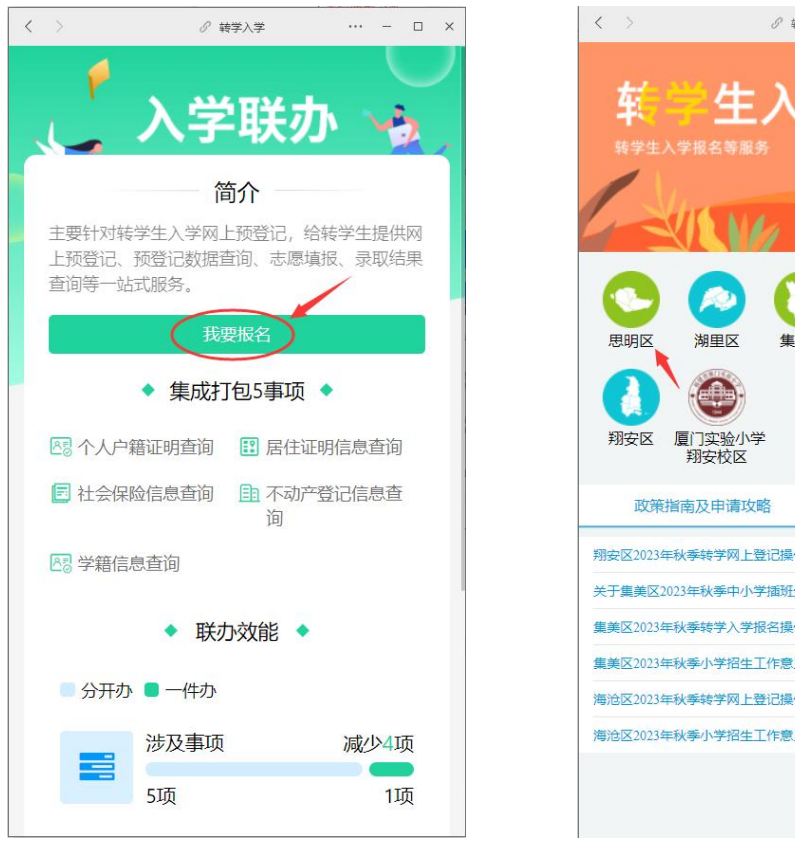

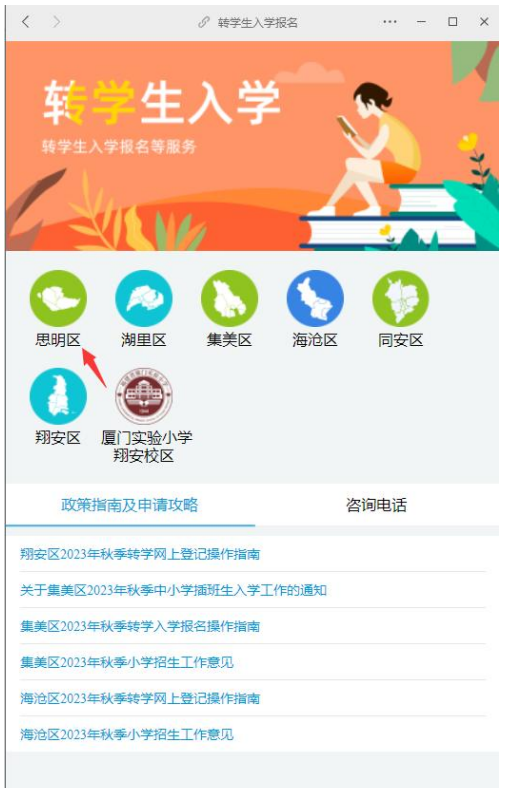

5. 根据实际情况选择学生的户籍类型。

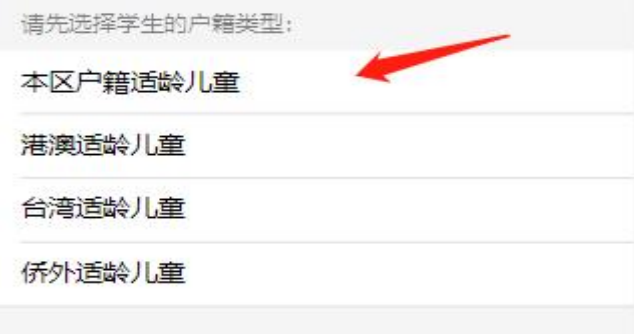

#### 二、转学登记具体操作

## 1.转学信息

转学信息须填写:转出校所属地区(非本市、本市外区、本区)、转 出学校名称(如选择本区还需选择"转出校性质")、原就读年级、新学 校就读年级、申请转学理由(默认理由"申请就近转学",如有特殊情况 也可以自行修改)

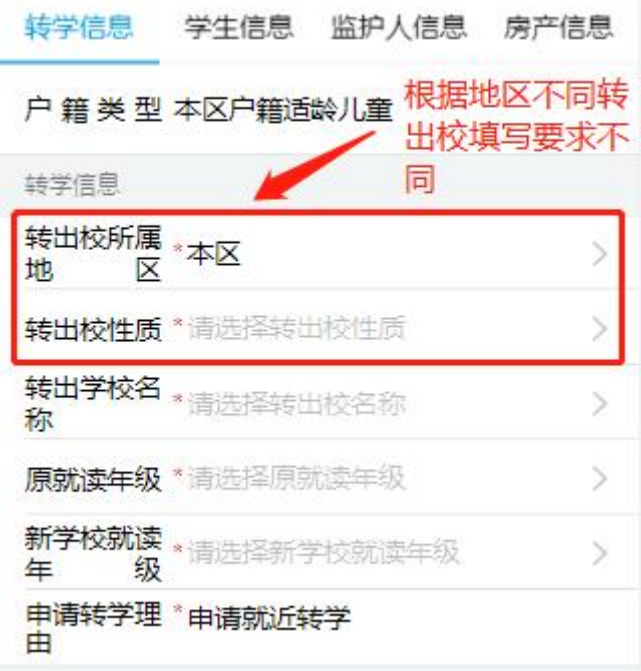

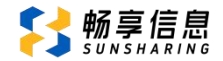

#### 2.学生信息

填写学生基本信息:学生姓名、证件号码等基本信息

如果学生是多胞胎或您多个孩子满足就读同一年级,点击"新增学生", 正常填写信息即可。

如果学生姓名带生例字,则"姓名带生僻字"选择"是",须上传学 生本人户口页照片。(温馨提醒:无法用输入法打出来的字才是生僻字)

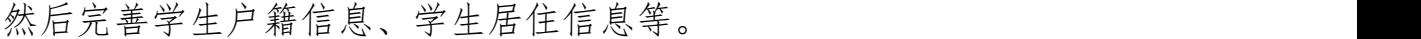

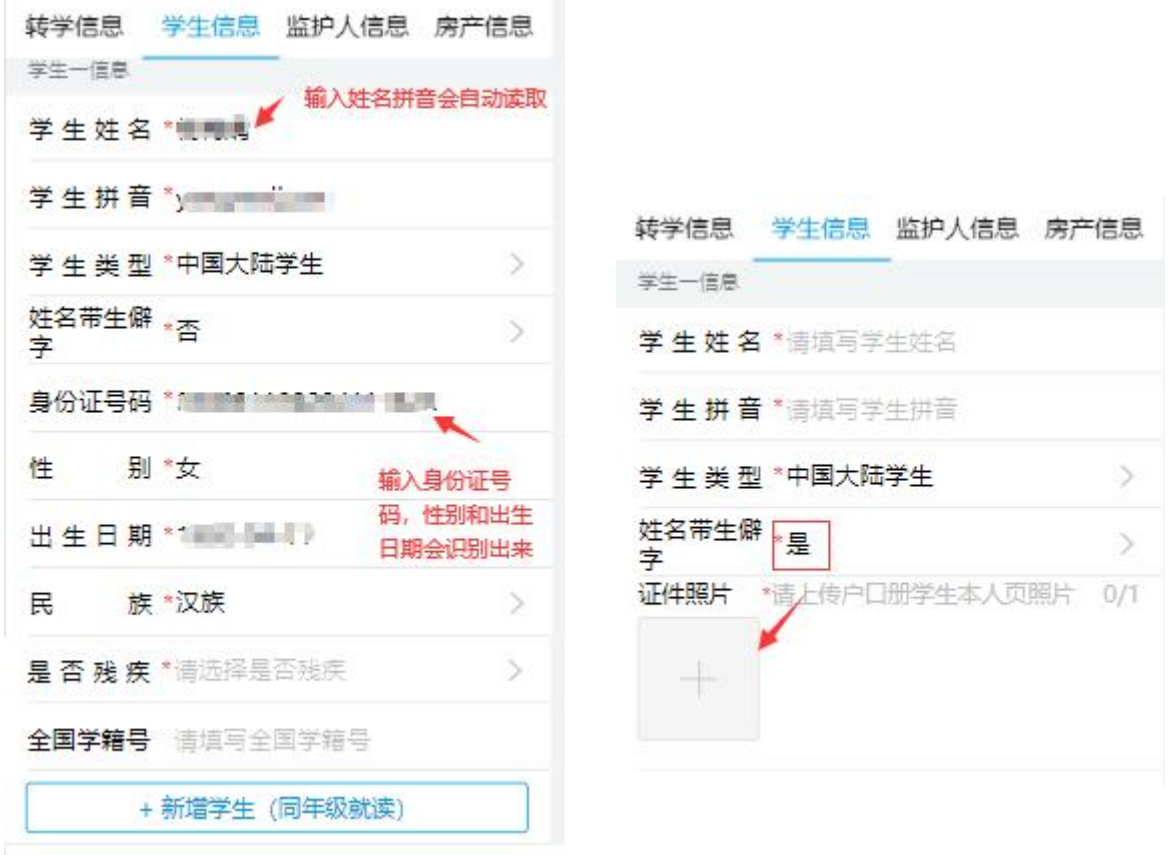

若同一家庭目前已有孩子 (须监护人一致)在思明区属公办小学 (含 九年一贯制学校) 就读的,可申请长幼随学并填写已就学孩子的就读信息。

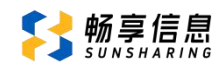

在学位允许的情况下区教育局综合统筹安排。

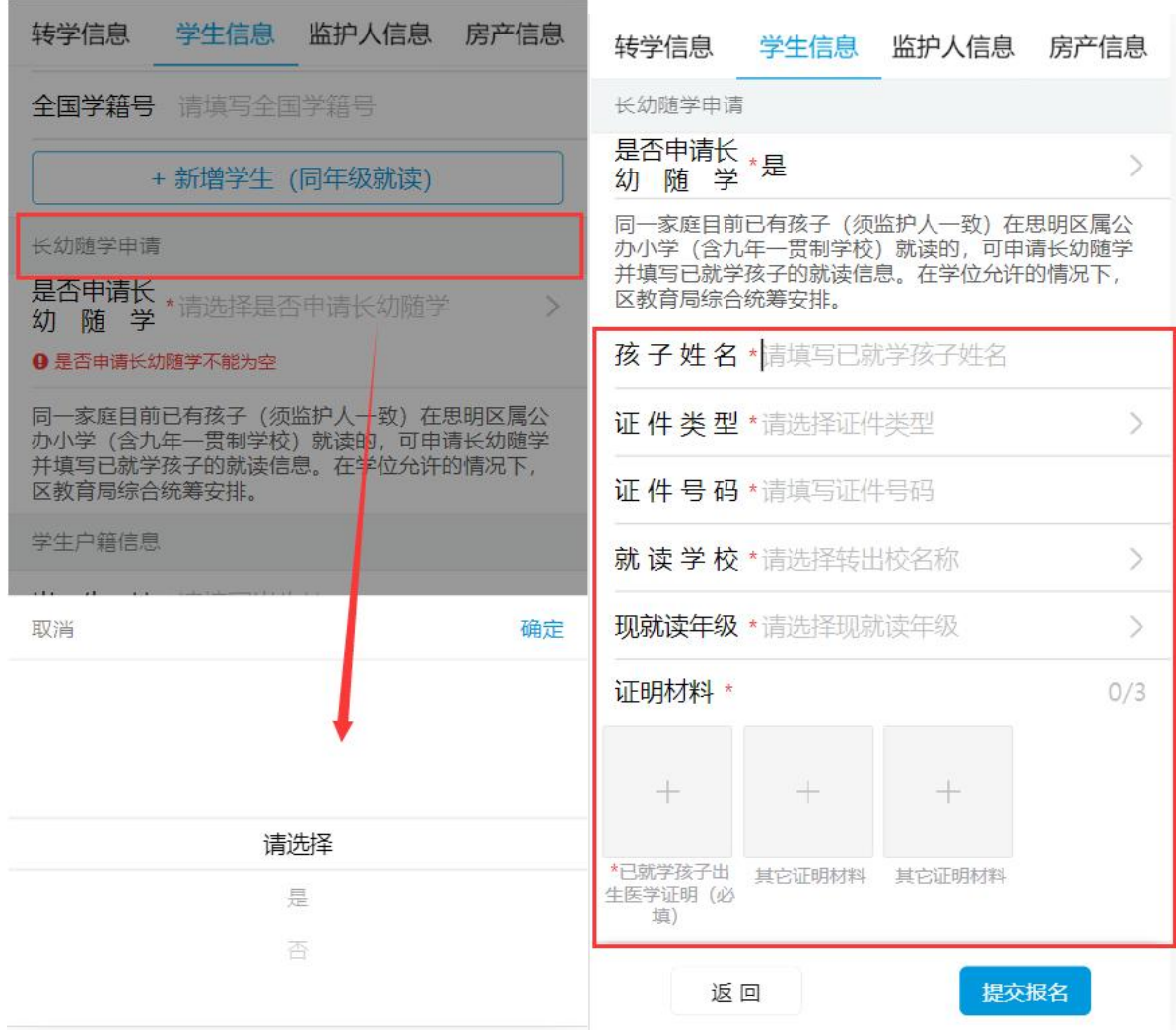

# (1)本区户籍适龄儿童

若为"本区户籍适龄儿童",学生户籍信息需填写出生地、籍贯、户 口类型、户籍地址、户籍所在详址。

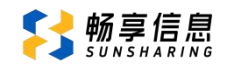

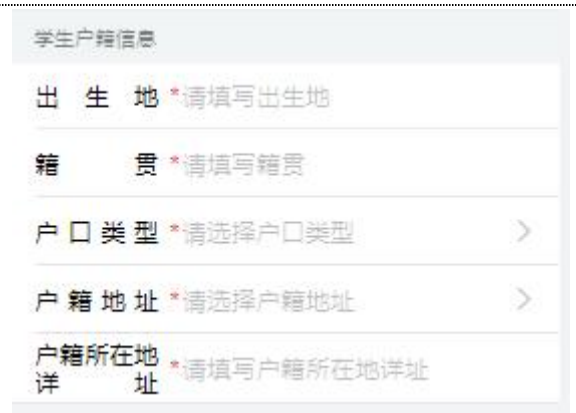

# (2)港澳台侨外适龄儿童

若为"港澳台侨外适龄儿童",请选择学生对应类型,填写对应的证 件号,学生户籍信息只需要填写出生地。

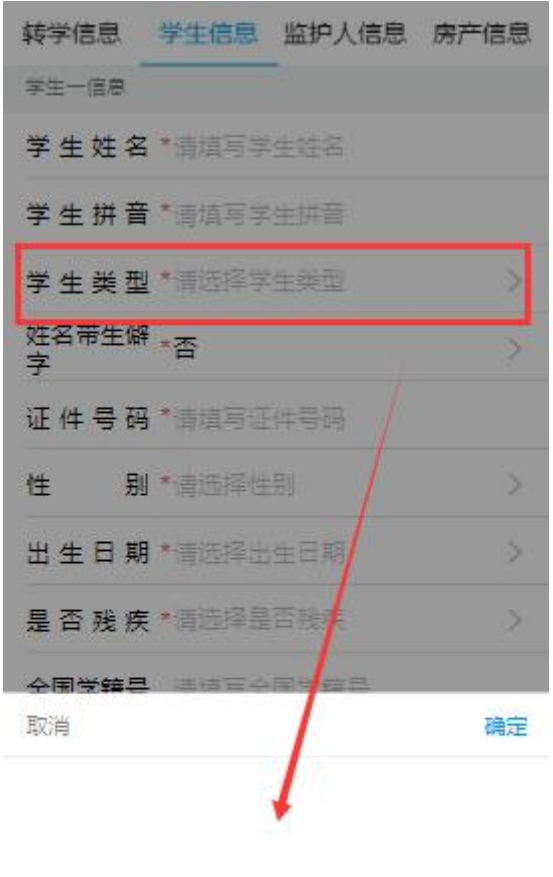

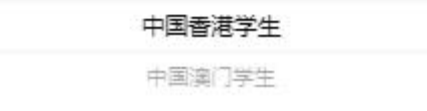

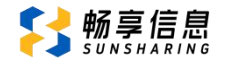

#### 3.监护人信息

填写学生监护人信息: 姓名、证件类型、证件号码、联系方式、工作 单位、单位名称、现居住地址和与学生关系。

如果监护人姓名带生僻字,则"姓名带生僻字"选择"是",须上传 本人身份证照片或户口本页。(注:监护人一为必填项,监护人二选填)

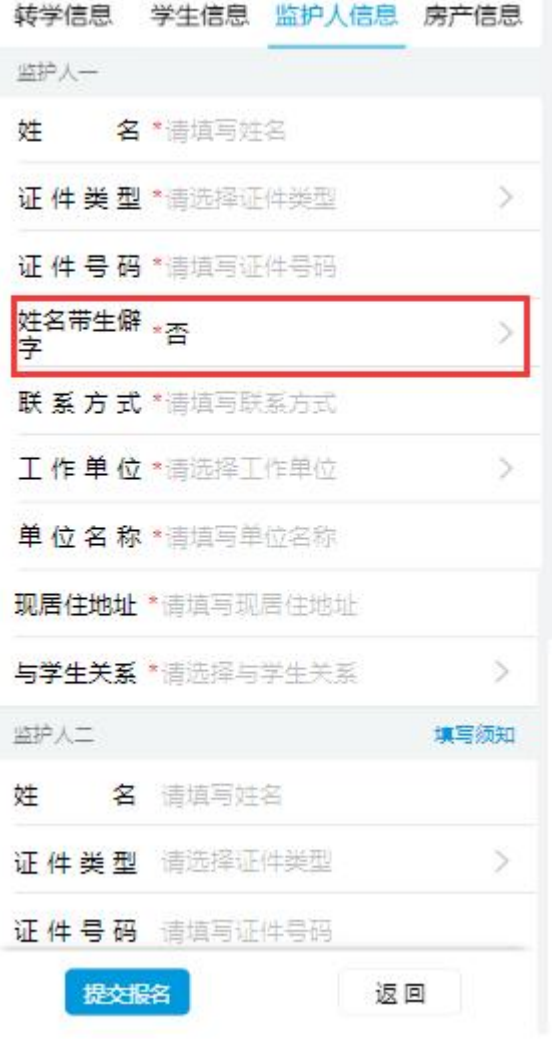

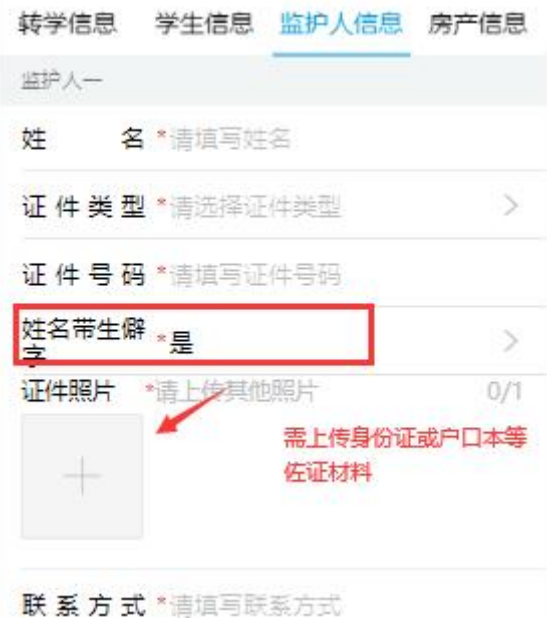

#### 温馨提示:

系统所发送的短信验证码以及后续的短信通知,都将会发送到登记的

"监护人一"的手机上,因此家长须确保您在监护人一信息栏所填的手机 号码能及时收到短信通知。

#### 4.房产信息

房产信息是指学生户籍所在地的房产信息。请根据自己的房产情况认 真填写信息。已取得产权的产权证类型、产权证号位置如下图所示:

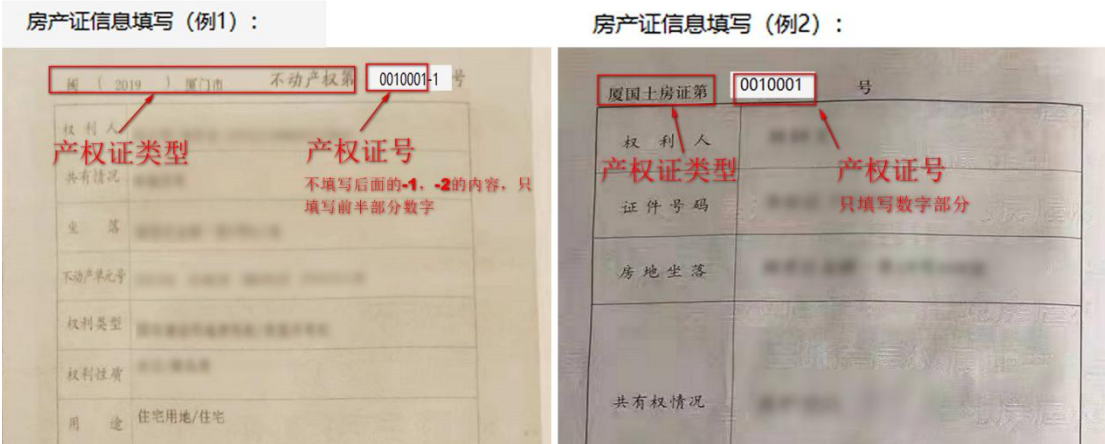

#### 温馨提醒:

(1)如果同一套房子的产权证有多本,则产权证号通常还会在最 后加上-1、-2 加以区别, 家长就只要填写-1 或-2 前面的数字即可, -1 或-2和"号"都不用填写!如早期的房产未在土房局备案的,请选择 "其他"然后填写产权证号、房产地址然后到土房局开具相关权属证 明材料提供给学校进行人工审核。

(2)购房类型根据实际情况进行选择。并上传相应的房产信息材 料。

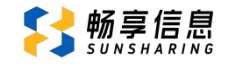

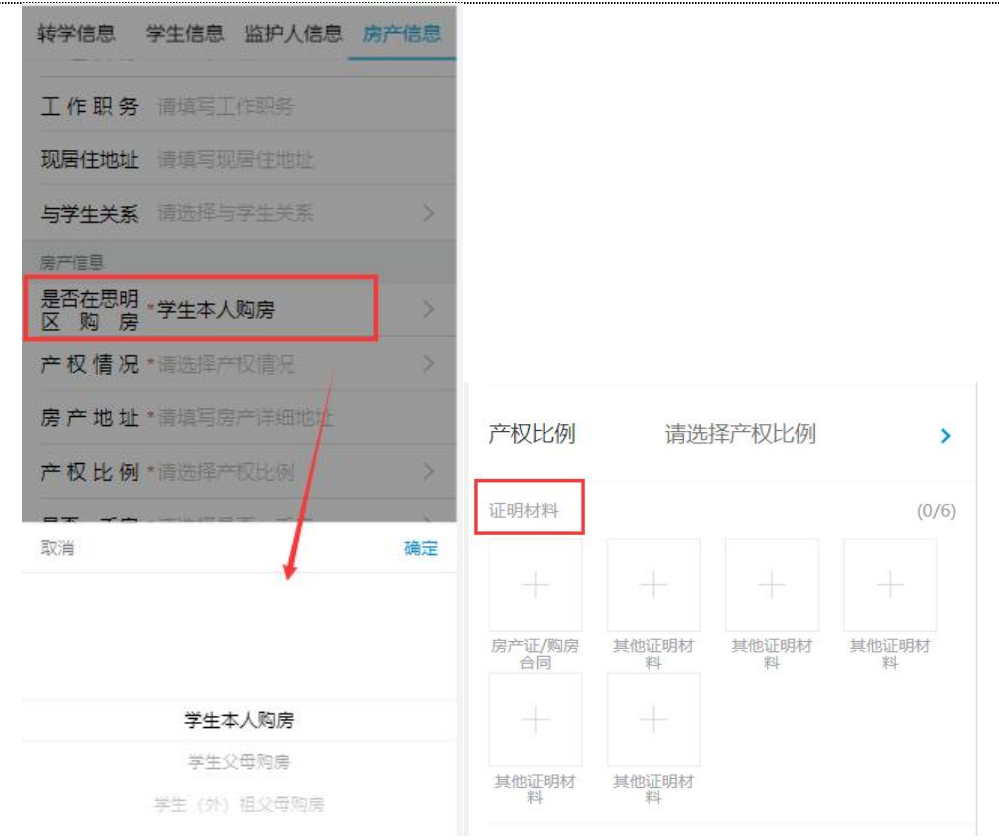

(3)填写证件号码时,需要注意填写的产权人证件号码与产权证上 权利人的证件号码要一致。如有特殊情况,例如一代身份证和二代身份证、 证件号码上带有"()",由于历史原因、字符输入法不同系统无法校验 等情况都提供相关证明材料给学校进行人工审核。

(4)学生父母和学生(外)祖父母共有的房产,选择房产比例占有 较多的一方,若是(外)曾祖父母辈超过三代以上的房产,选择"其他" 类型填写。

#### 5.亲子关系证明

户口材料需要上传户口首页、户主页、学生本人页、学生出生医学证 明等证明材料,如有特殊情况可以上传其它材料证明。家庭有需要补充说 明的情况可以在"家庭情况补充说明栏"填写。

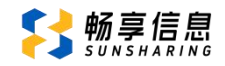

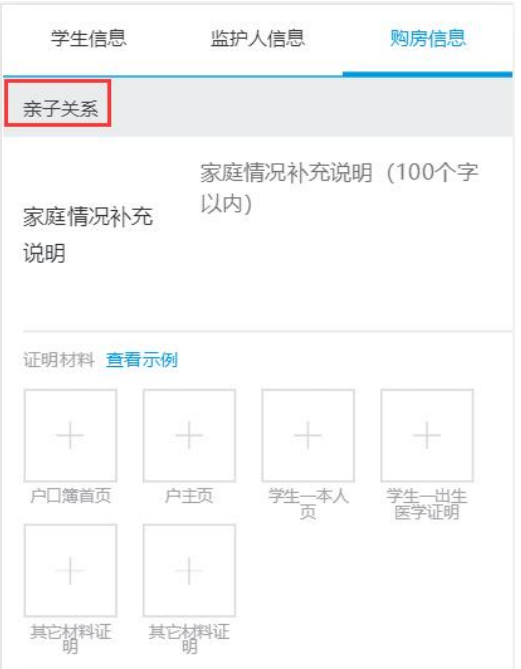

#### 6.提交登记

填写完上述所有信息,并确认所填信息准确无误。

(1)请勾选"信用保证";

(2)点击"发送短信验证码",短信验证码将发送到监护人一的联系 手机,收到后输入验证码;

(3)点击下方的"提交报名",完成转学信息登记。

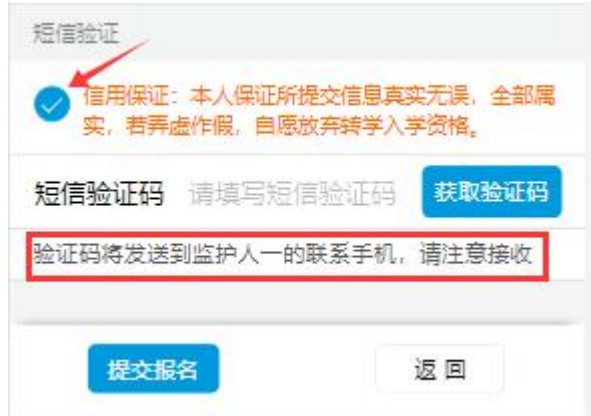

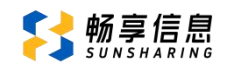

(4)登记成功之后要注意查看页面下的文字内容。"点击查看联系方 式",可以看到各校的招生咨询电话,切记要与户籍地片区受理学校 进行联系转学信息才能被受理审核,避免错过受理时间。

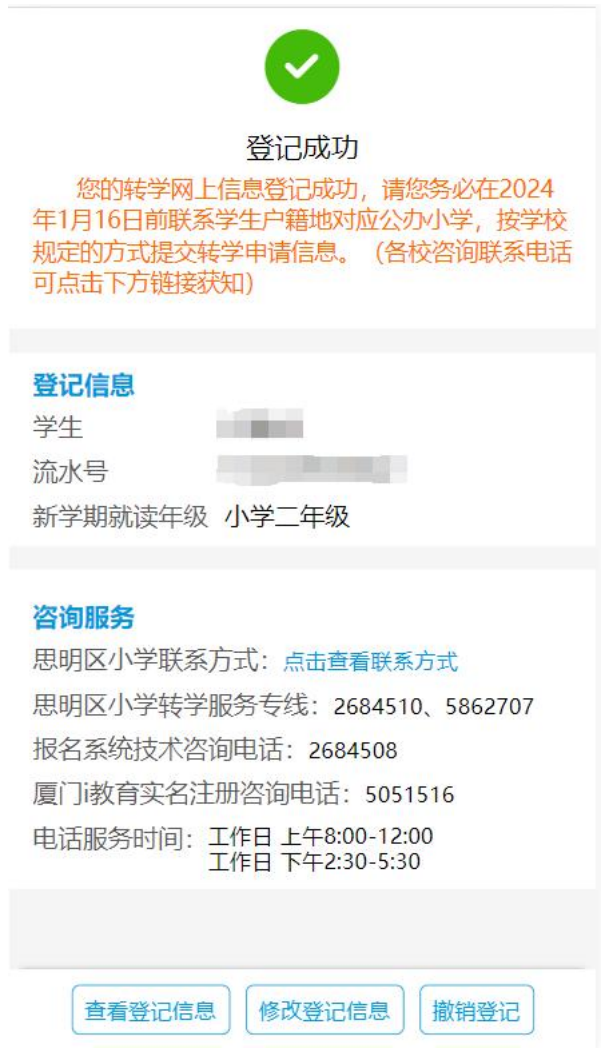

# 温馨提示:

如果一个家长有多个不同年级的孩子要申请转学,提交成功一个后, 返回首页,再次点击"新增报名"可继续为另一个不同年级的小孩报名。

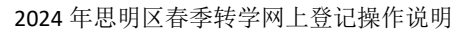

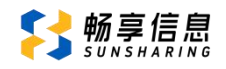

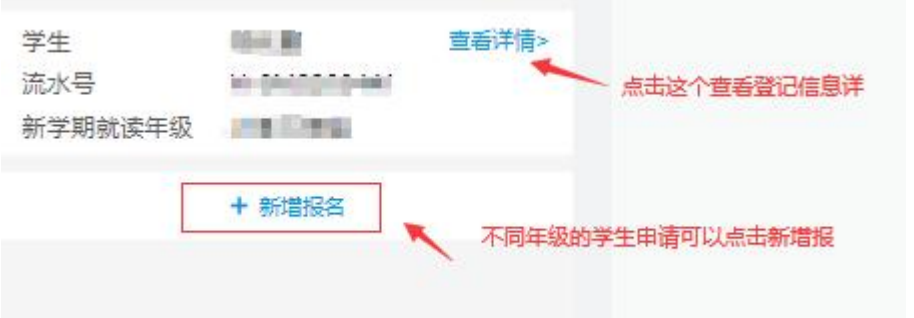

# 三、修改和撤销

#### 1.修改信息

提交报名后,如果发现信息填写错误可以点击"修改登记信息"进行 修改。申请修改后,请务必在网络报名截止时间前重新获取验证码提交报 名信息才算报名成功。

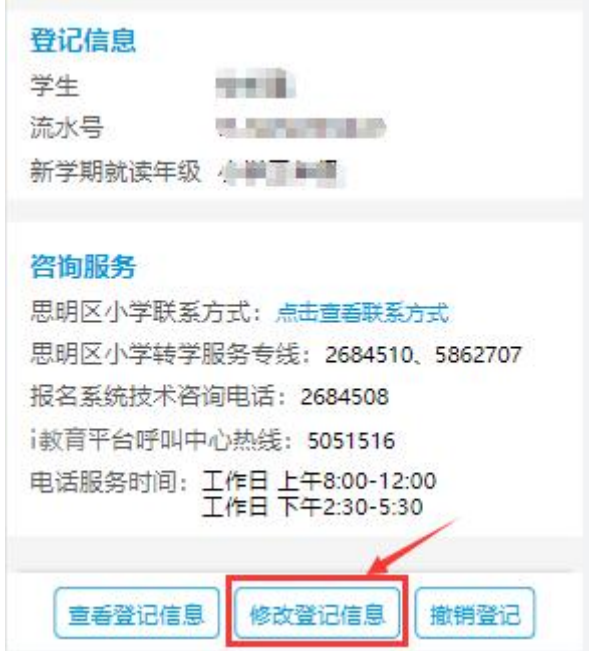

# 2.撤销登记

如果要撤销报名,点击"撤销登记",须填写撤销原因。撤销报名后, 即视为自愿放弃本次转学申请。

# S 畅享信息

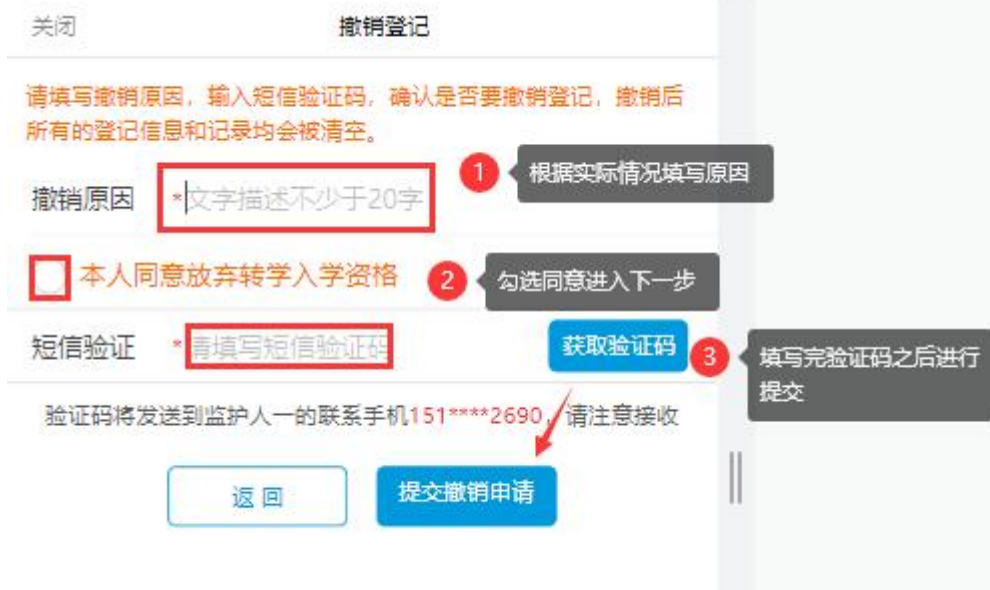